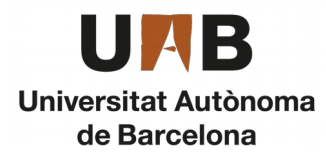

**Introduction**

**AnyLogic**

**Author: Alejandro RodrIguez Grau Tutor: Prof. Dr. Angel A. Juan**

- **<u>Introduction to AnyLogic</u> (First Model)**
- **Basic models**
- **Heterogeneous model**
- **Advanced model**

# **Introduction to AnyLogic**

- **Download & Install**
- **Execute AnyLogic**
- **AnyLogic Interface**
- **First Model**
	- Definition
	- Building a New Model
	- Execution
	- Results
	- Experiments and randomness

### **1. Download & Install**

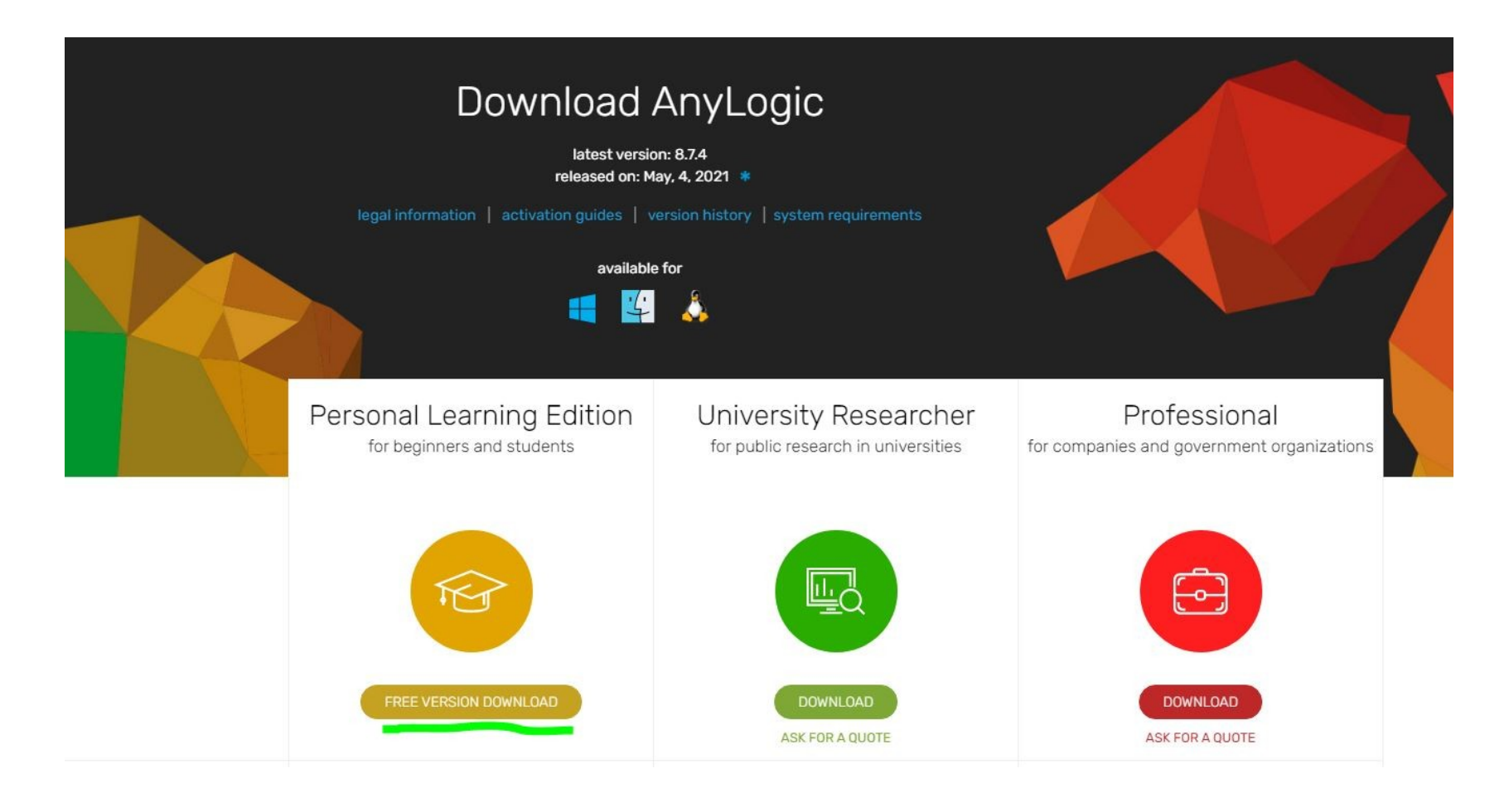

From website: <https://www.anylogic.com/downloads/>

# **2. Execute (1/2)**

- Once installed, we can execute the software. We will be greeted with the following intro screen. Here we can find online tutorials for further learning if desired, after or along this course.
- Lets get started and select *Create a Model.*

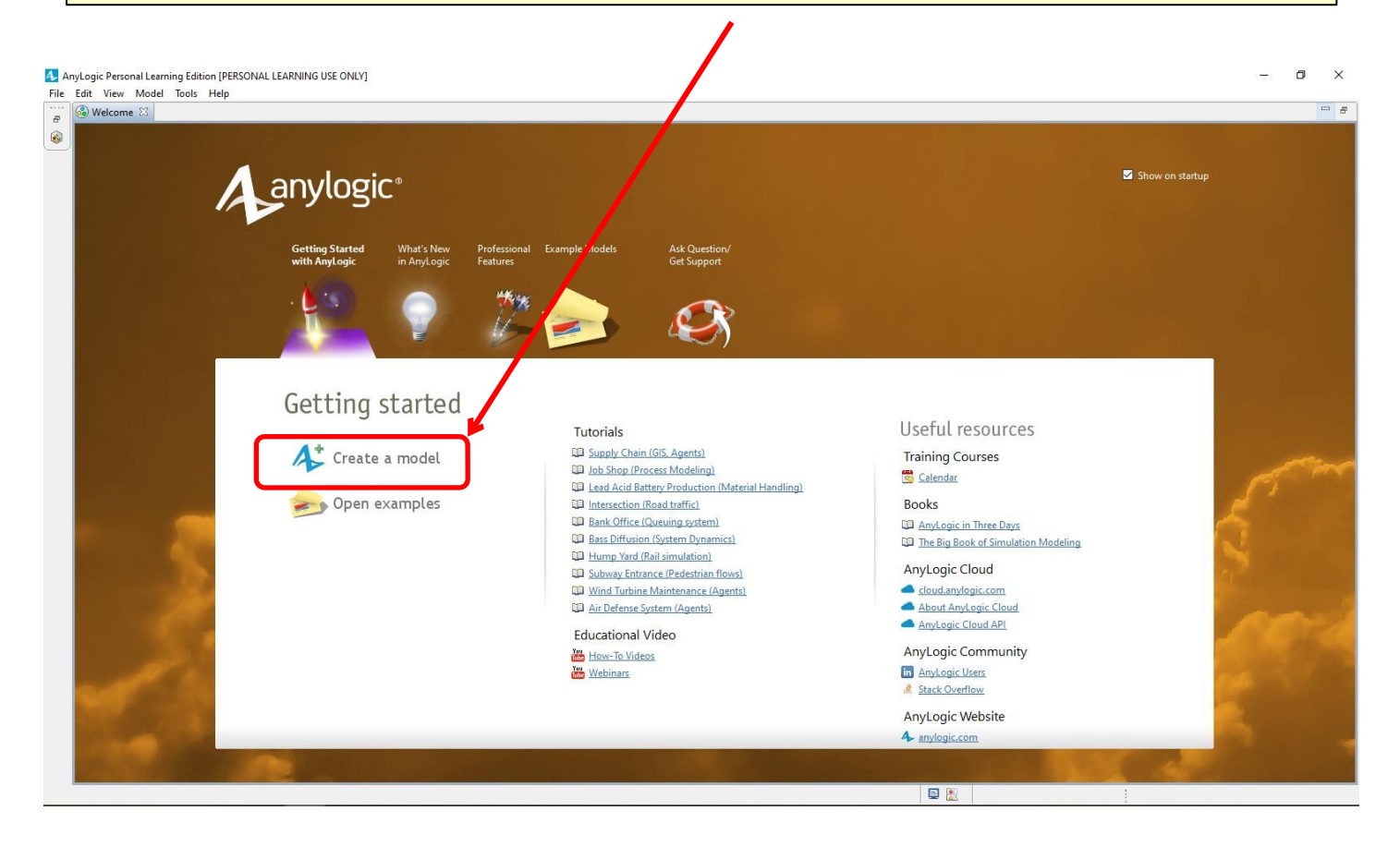

## **2. Execute (2/2)**

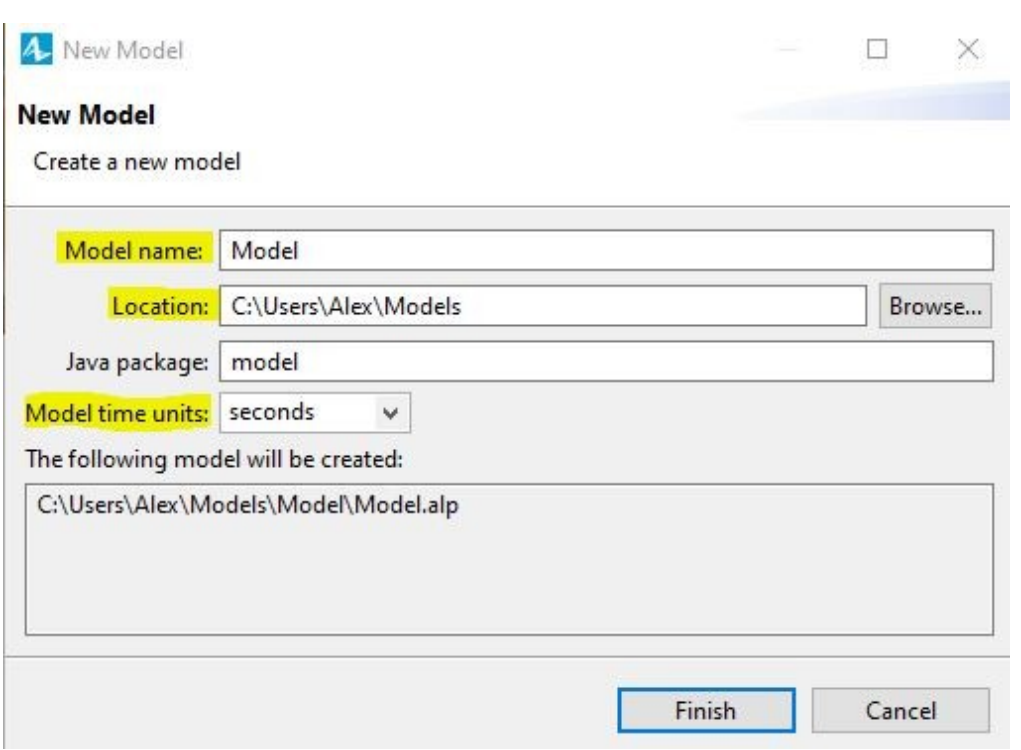

- **Model name Notel** choosing a name for the model, make it easy and choose a short name. Beware of special characters as they could become a problem when executing a model.
- Location **I** It's suggested to create a folder near to the course slides and save there your models.
- **Models time units May** differ between seconds, hours, days… depending on what are we simulating.

## **3. AnyLogic Interface (1/2)**

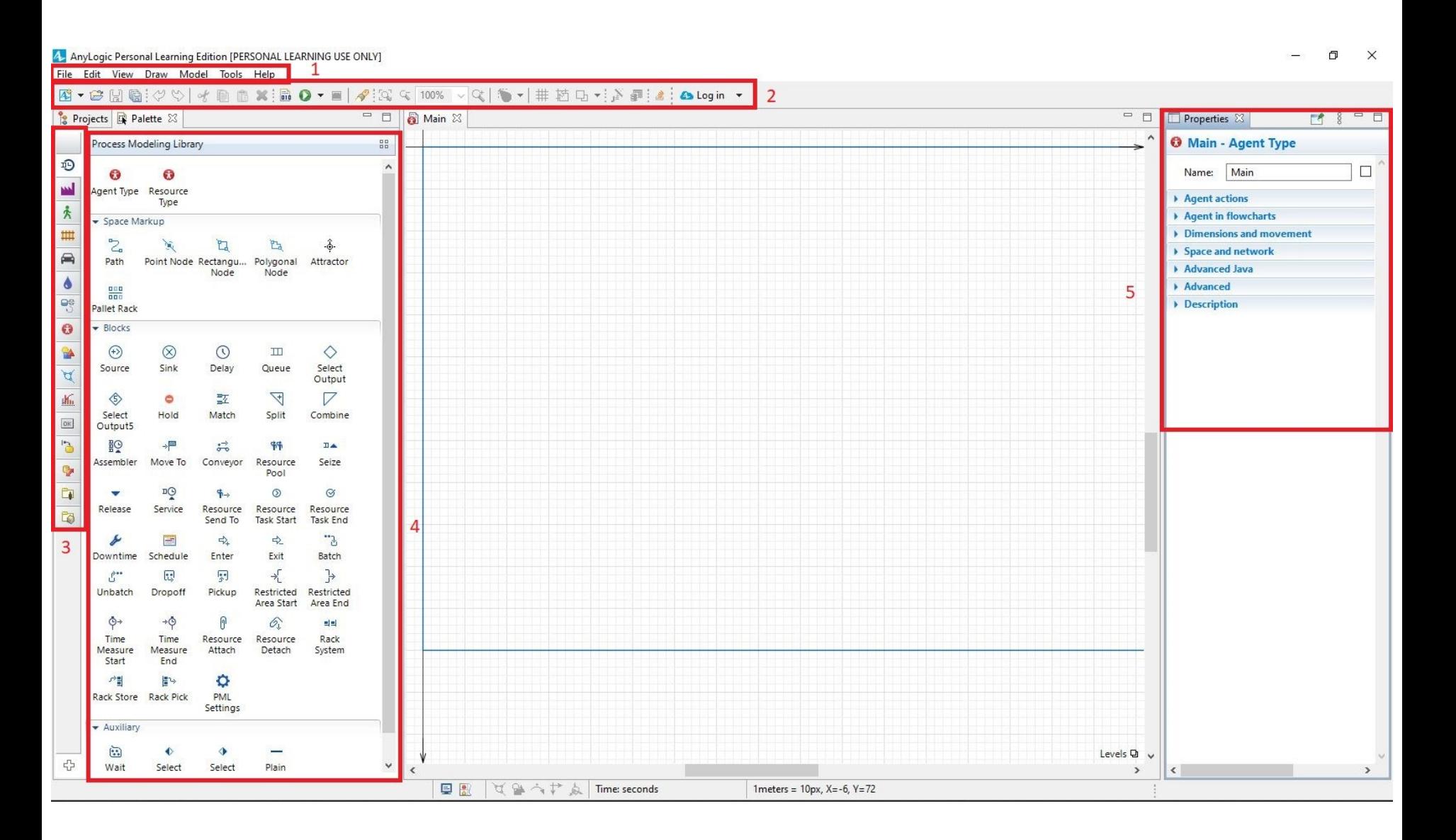

# **3. AnyLogic Interface (2/2)**

- 1 **Standard Main Ribbons** [Used mainly to *Save as* and change the *View*]
- $2 \cap$  Specific Ribbons [Similar purpose as 1]
- **3 Project Libraries** [All objects are sorted in different *Libraries* depending on type]
- $4 \cap$  Objects in the selected Project Library [Drag & Drop objects to the centre to add them to your model]
- $5 \cap$  Properties of selected object/model. [When something is selected, *Properties* will show up here, also this will be where we will do most of our work changing numbers]

#### **4. First Model**

Goal: to illustrate the simulation model-building process and the statistical analysis of simulation output result.

Example: We'll use a simple single-server queueing system with Poisson arrival rate (average 48 entities/hour) and exponential service time (average 60 entities/hour).

**"Further** assumptions: (a) interarrival times and service times are assumed to be independent; (b) queue has infinite capacity; (c) queue discipline will be first-in-firstout (FIFO).

Questions: number of entities in the queue? time an entity spends in the queue? utilization of the server? etc.

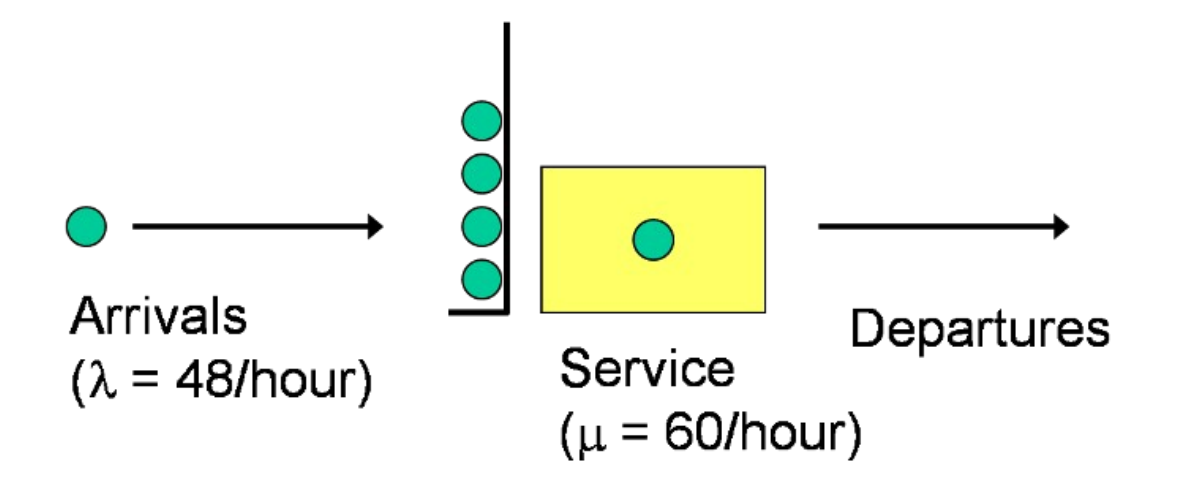

As shown on the next slides, we will start using the **Objects** from our **Libraries**, such as "Source", "Sink", "Service" and "Connectors". Drag & drop any **object** from the selected **library** to the main centre screen to add them to your model.

Select the **objects i**n your model and change their **properties** according to our queue example model shown in the previous slide, and use the numbers suggested in the captions of each screenshot to come.

We will also change some names to make it easier to identify each **object**, in the following slide we can follow step by step this procedure.

#### **4.2. Building a New Model**

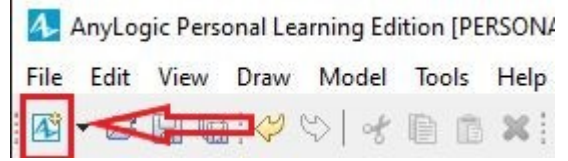

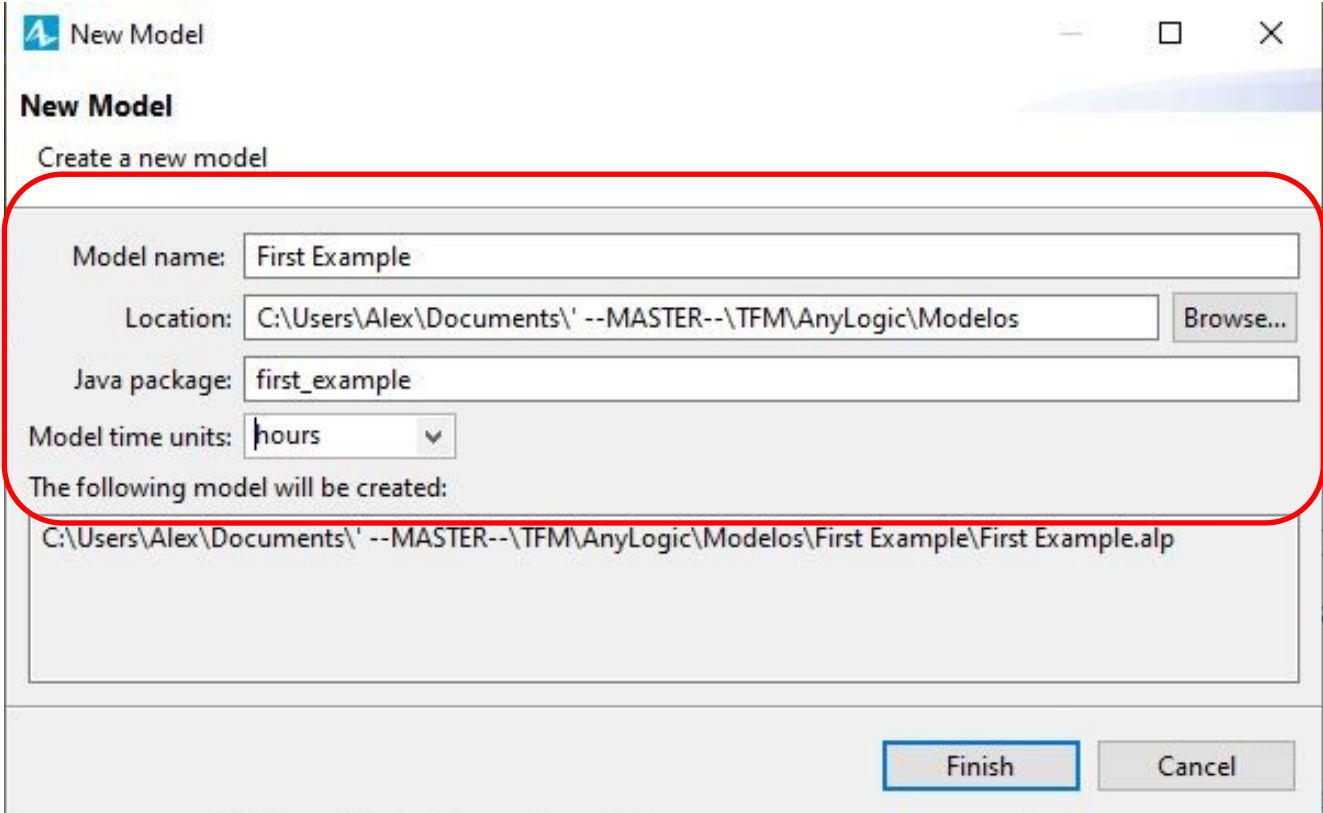

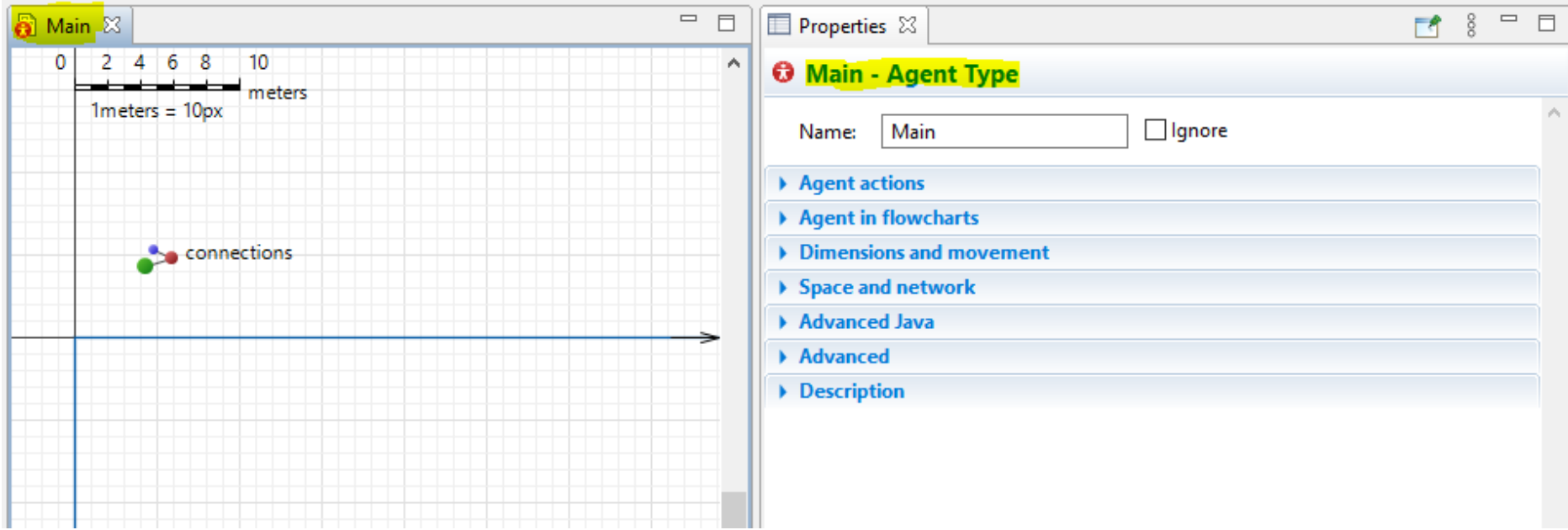

One Agent is created by default ("Main"). Changes will be made in the Properties tab.

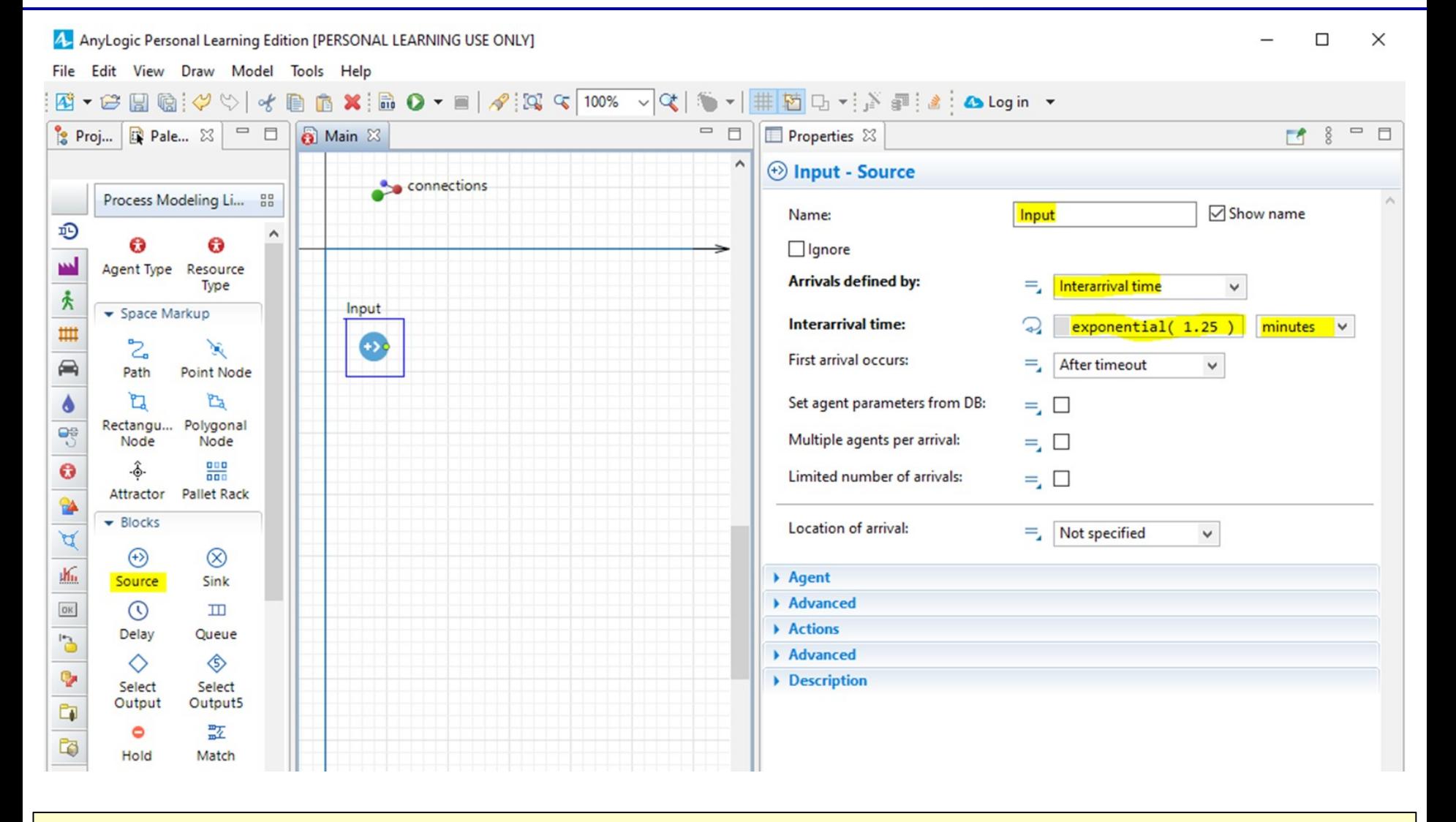

Add a "Source", change it's name, and specify an *Interarrival Time* as an **exponential distribution** with a mean time of 1.25 minutes.

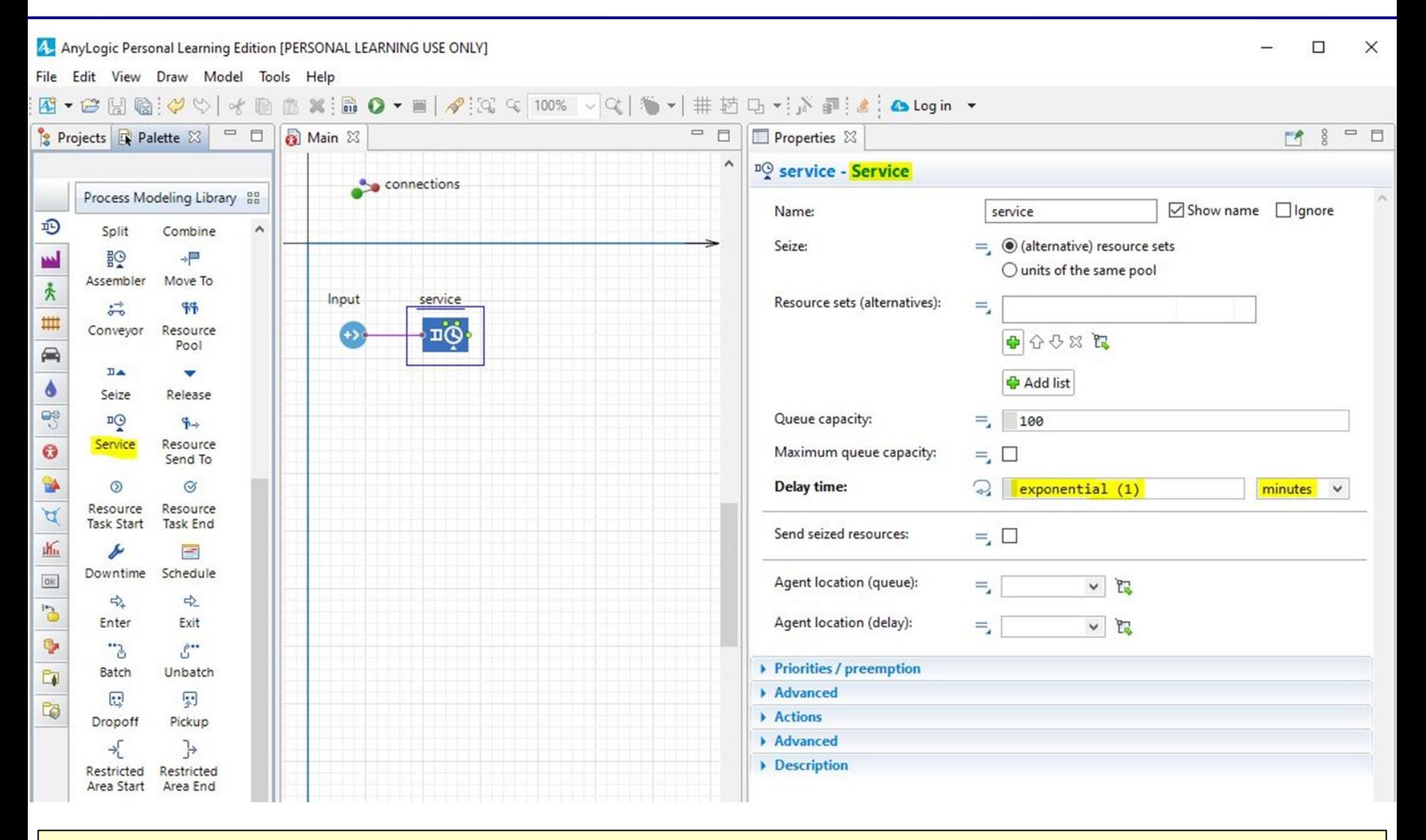

Add a "Service" and specify a *Delay Time* as another **exponential distribution** with a mean time of 1 minute.

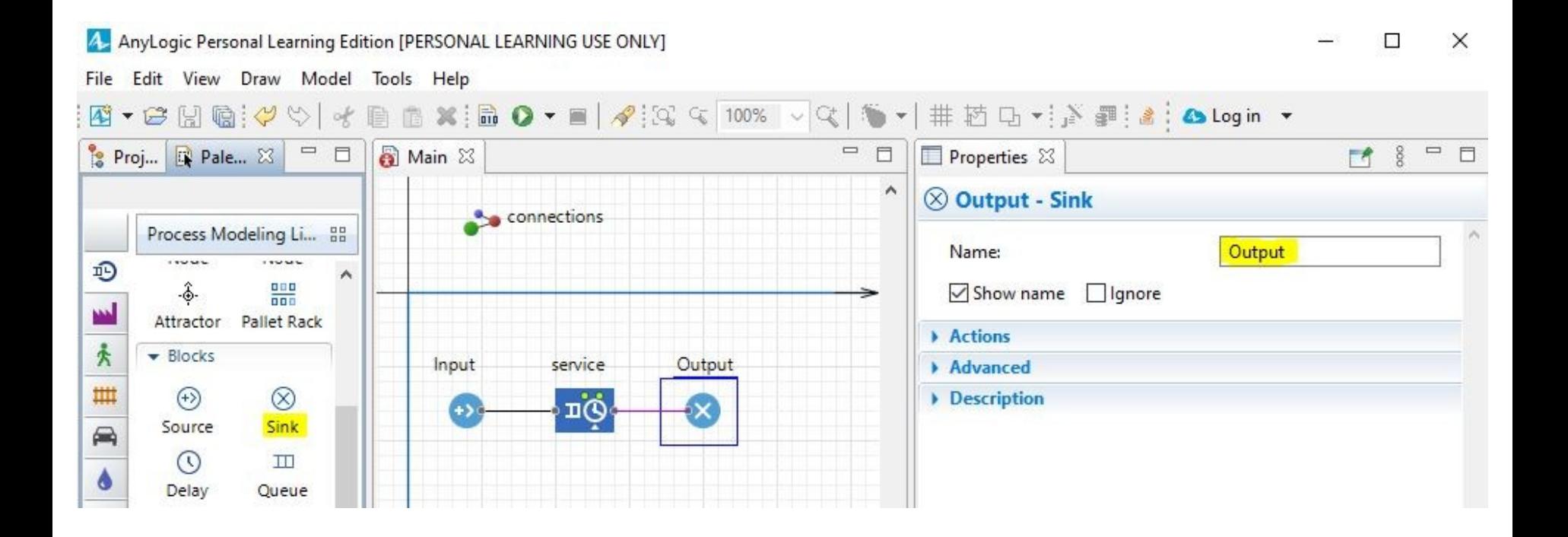

- The last piece we need is a sink to send the entities that have finished the route, and can be discarded from our simulation.
- This is now a defined environment, with a start, an end, and a service between this points that simulates the theoretical distribution process time for the users/entities.
- Lets run this model so we can see where are the results such as "time in system" or other relevant information.

Set the model time units to Minutes (if you use seconds, simulation will be slow, if you choose hours, the simulation will run fast), this depends on what are we simulating, how long can we wait for the results, and how detailed should the results be.

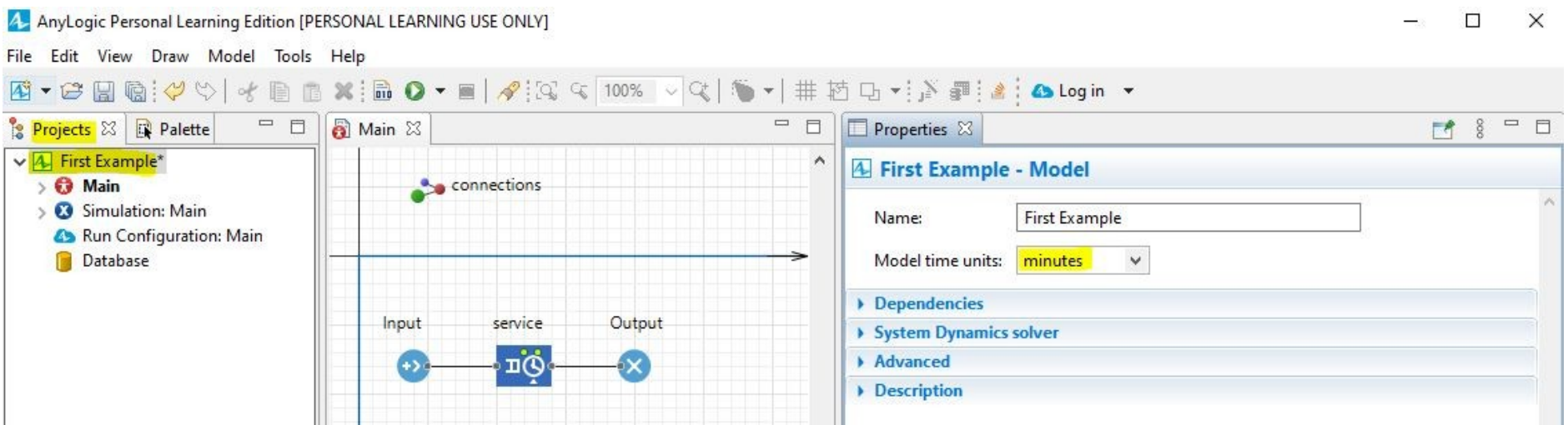

# **4.3. Execution (2/3)**

<u> 1999 - An Francisco Alemania (m. 1989)</u>

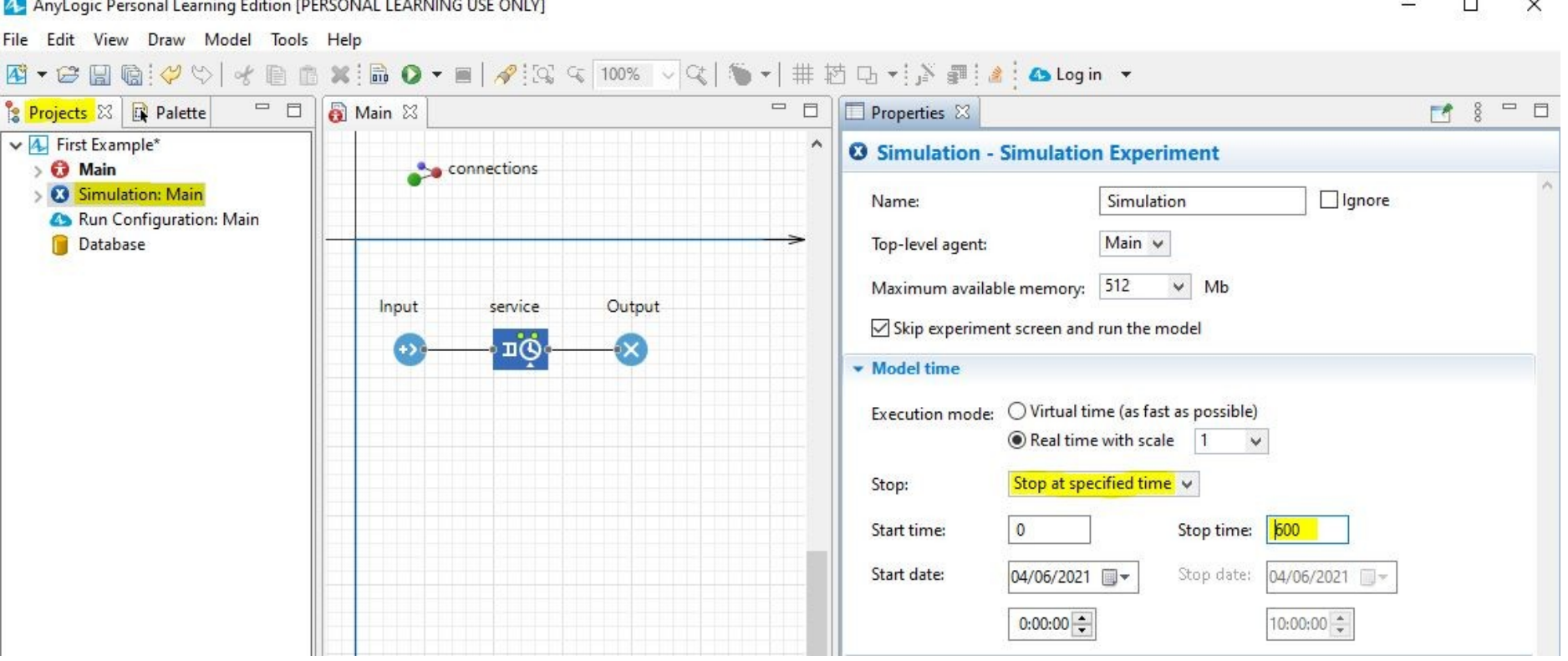

You must also remember that we don't want the simulation to run forever, so lets change the *Simulation* **properties** so it stops after 10 virtual hours.

# **4.3. Execution (3/3)**

You can find the "start simulation" button in 3 or 4 places, they all do the same, here we show a couple. Simulation will open a new window where we can follow the simulation at the rate we just specified.

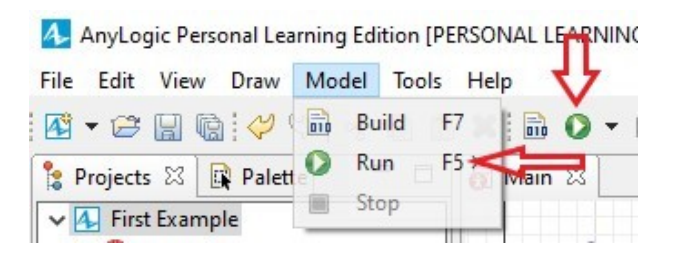

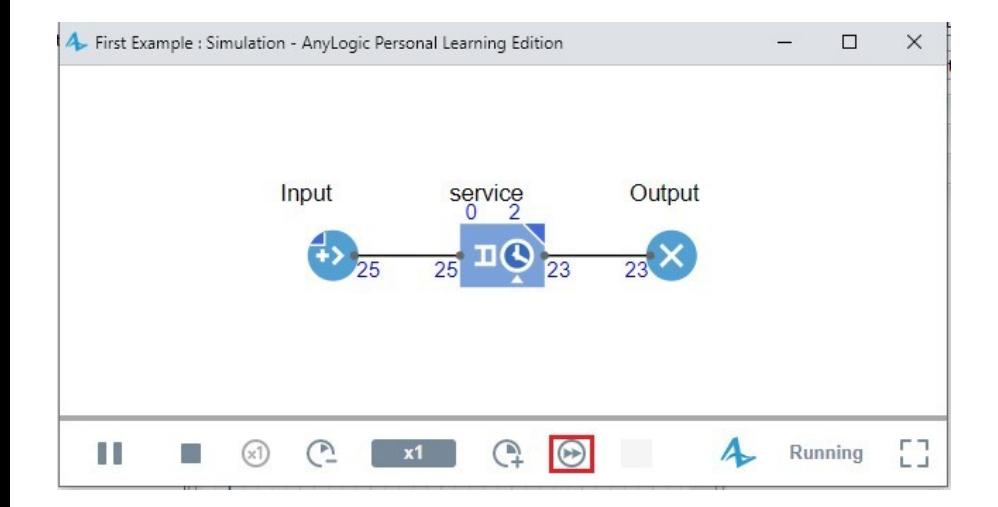

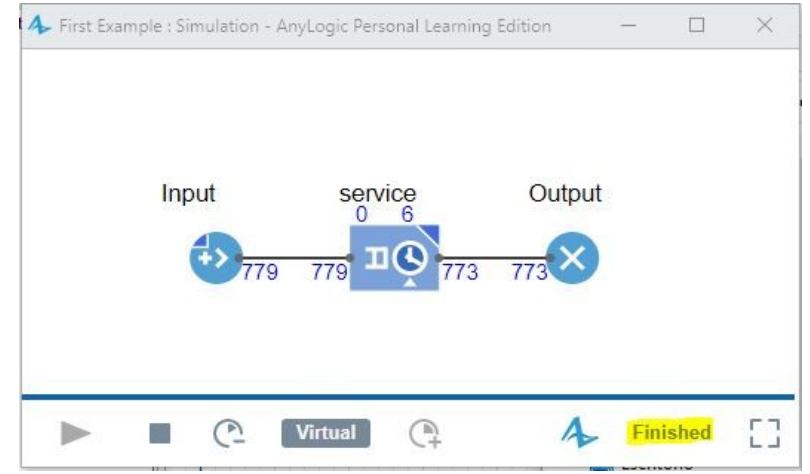

#### **5. Results**

- Up to this point, simulation can be completed, but we will only see changes in the numbers as seen in the images in the previous slide, lets add a new **Agent**, and lets give it some **parameters**, so we can see more information on the simulation.
- The **simulation environment** has a special developer button, that when clicked, opens a console. Consoles are used to either input data, or show results during the simulation, here we can print our output chosen parameters/variables.

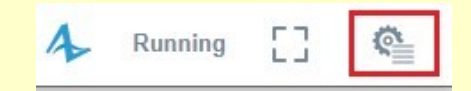

• We will make our model show an output in the console of "*time in system*" for each individual agent created in the simulation.

### **5.1 New Agent**

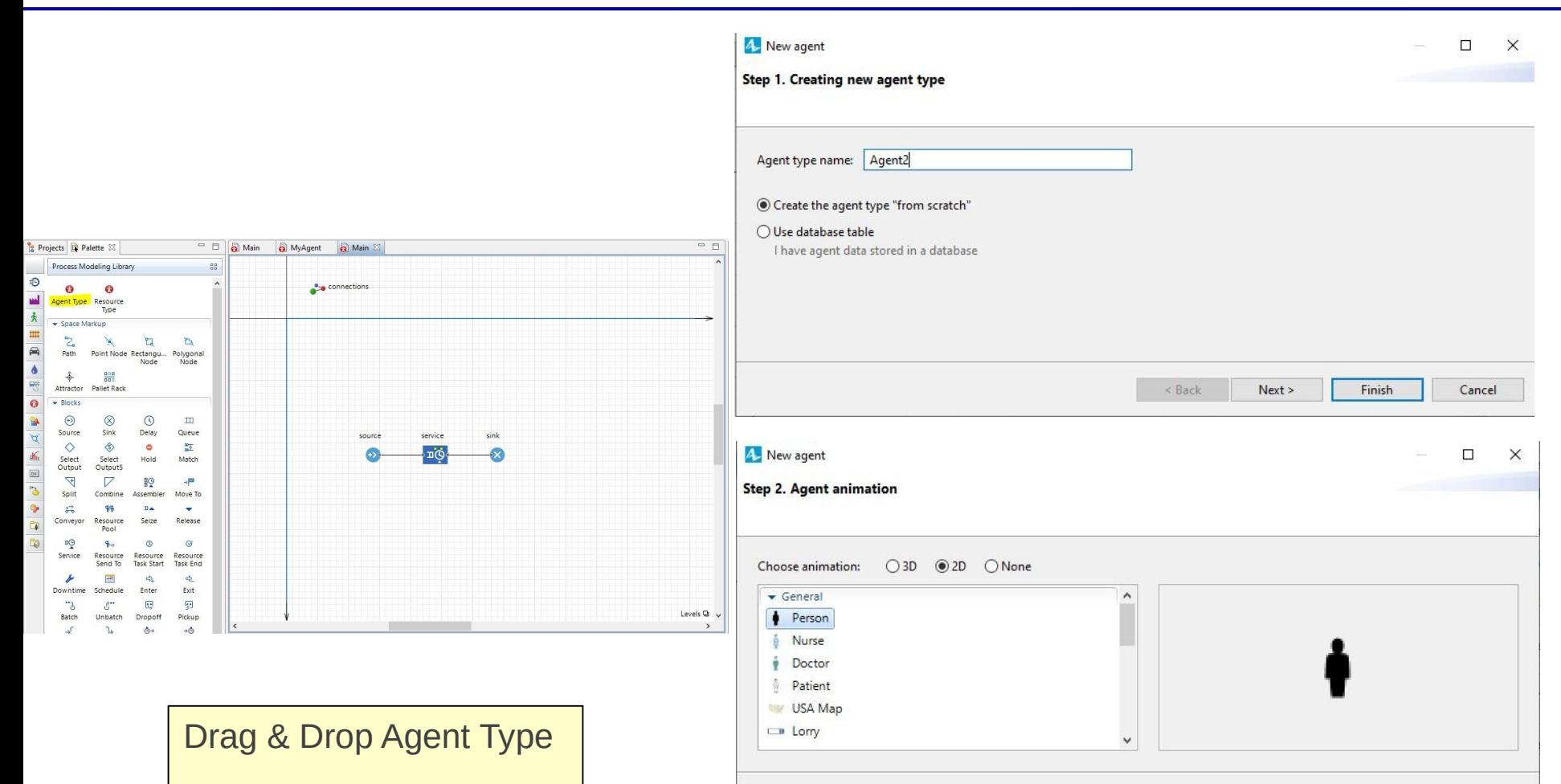

Skip step 3 for now, parameters will come later.

< Back

 $Next >$ 

Finish

Cancel

#### **5.2 New Variables**

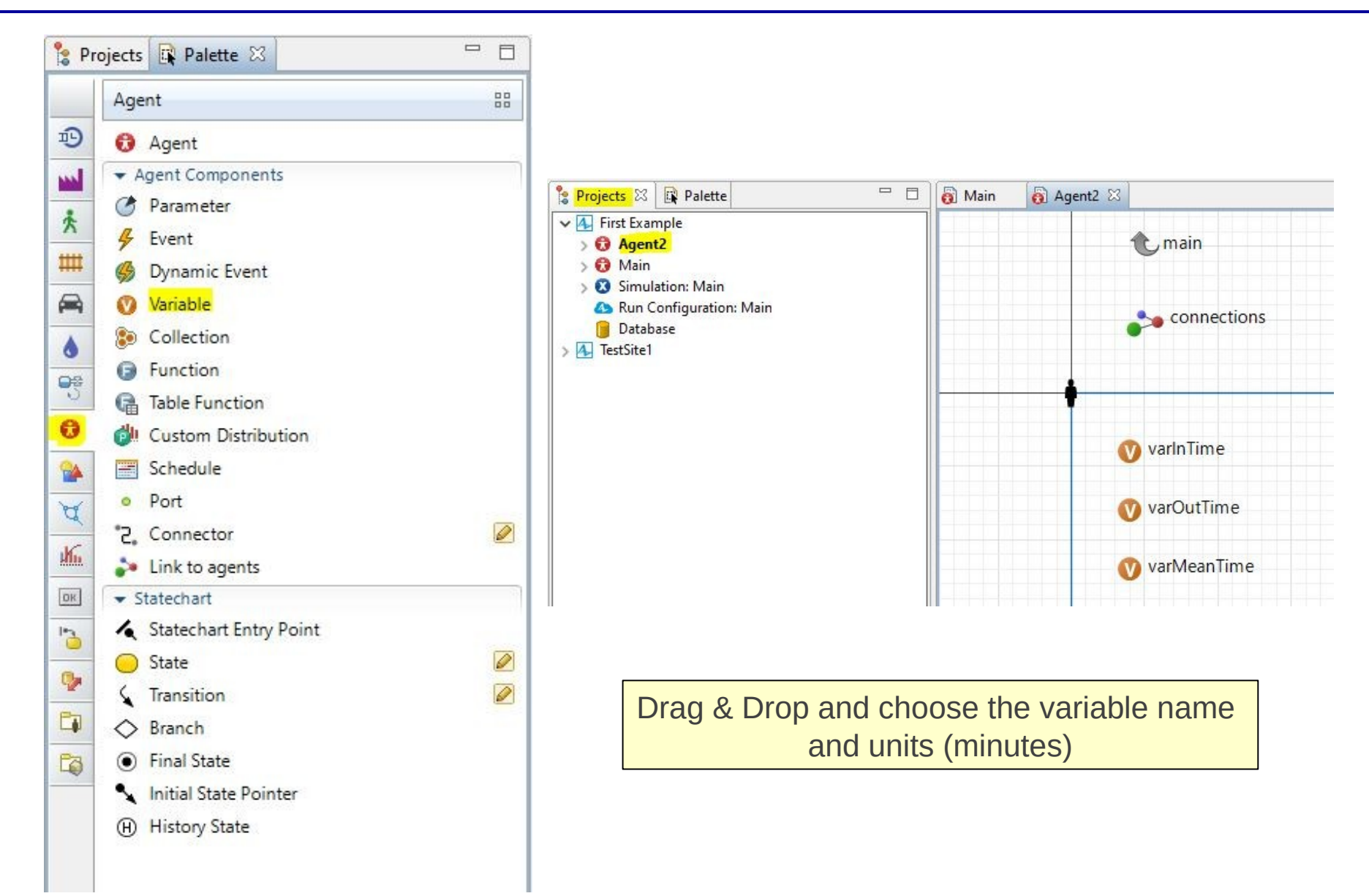

### **5.3 Interaction Between Agents**

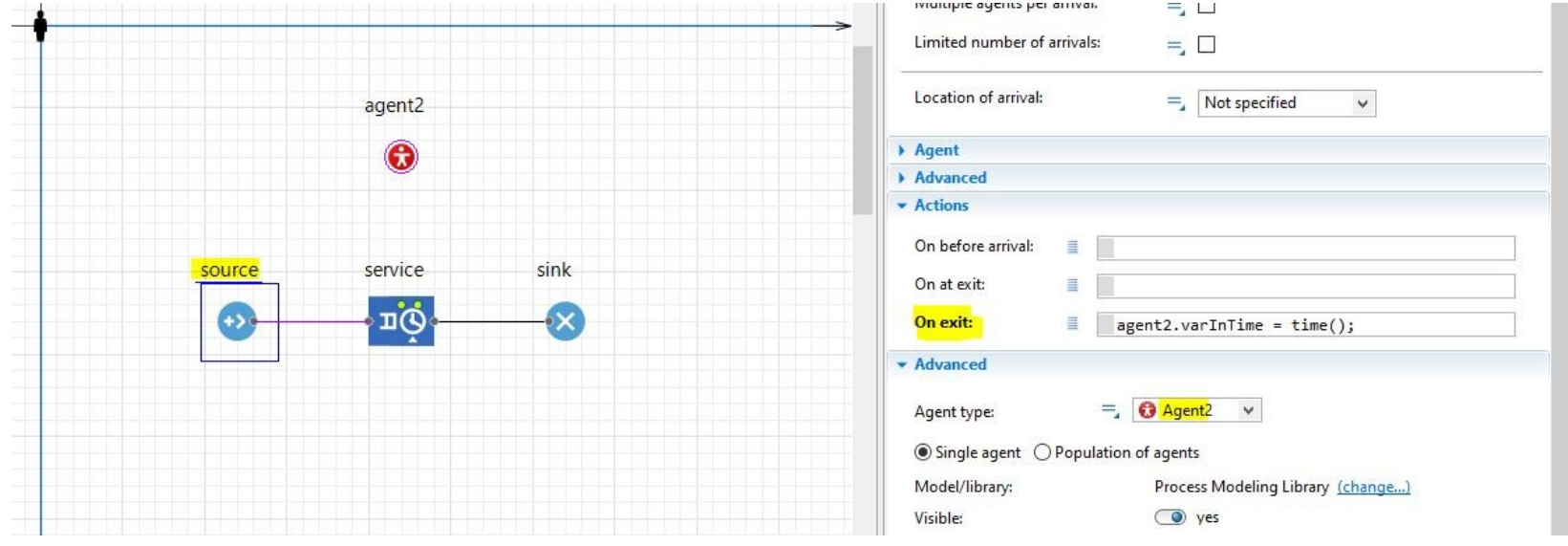

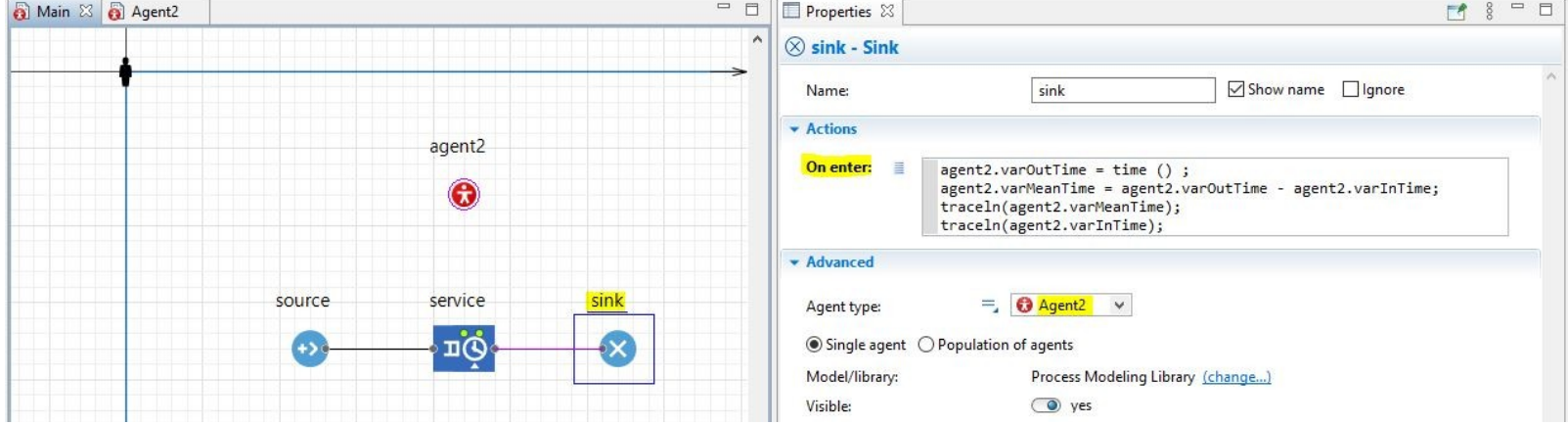

### **5.4 Result Simulation**

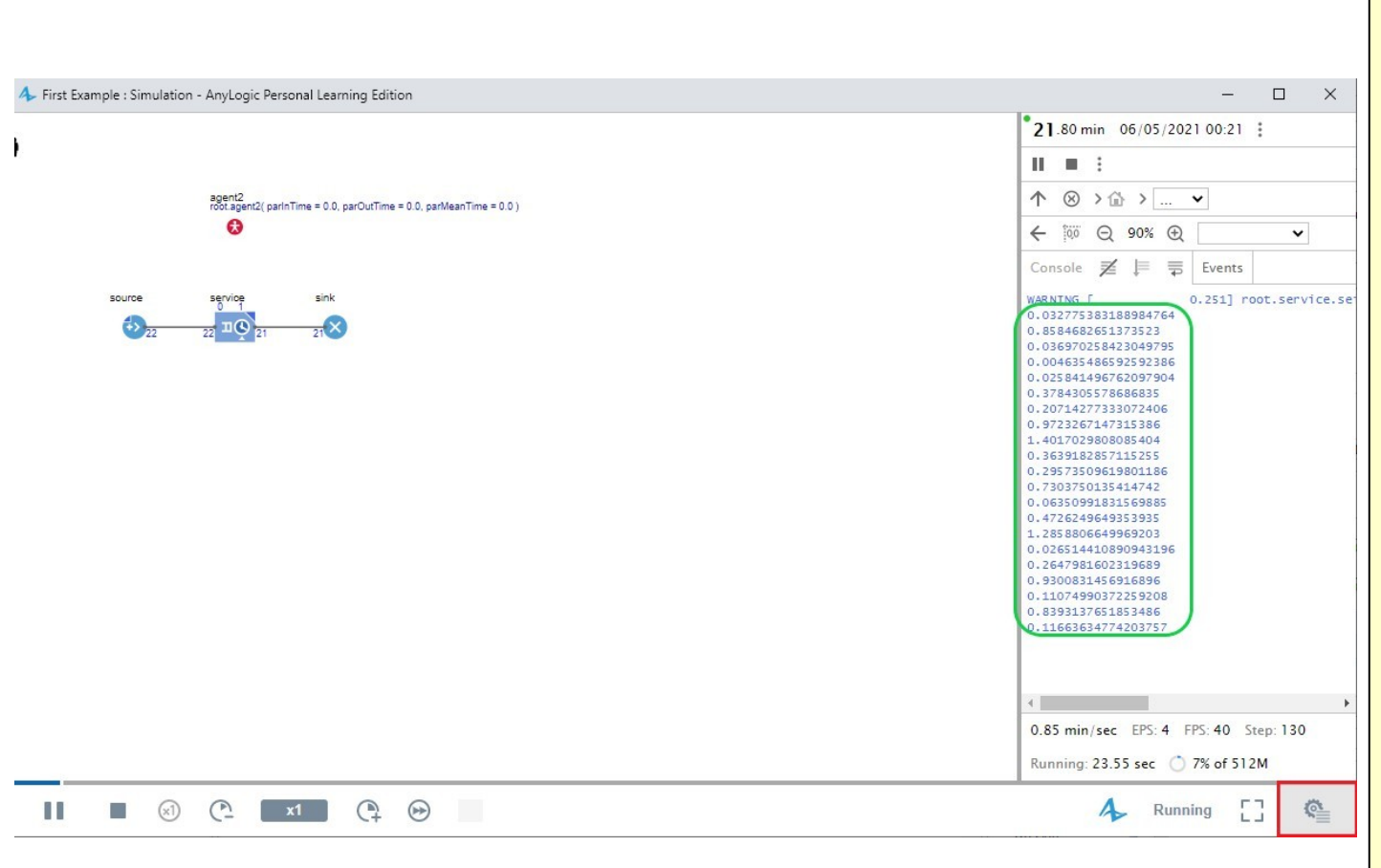

- In red, we see the button that shows us the console.
- In green we have the first results printed in the console that come from the variable "*varMeanTime*", which means that the result shown is the "mean time in system" for each agent (in minutes as specified).

If you followed all the steps, the console will also display time of entry to the system of the entity .

### **6. Create Experiments**

- **Experiments** run several times the proposed simulation, and is used to compare results between simulations and detect bottlenecks or mistakes.
- In Any Logic there are three types of randomness:
	- $\checkmark$  The Fixed seed (runs the same simulation repeatedly)
	- $\checkmark$  The Random seed (Introduces RNG)
	- $\checkmark$  The custom generator (not used in this slides, custom made)

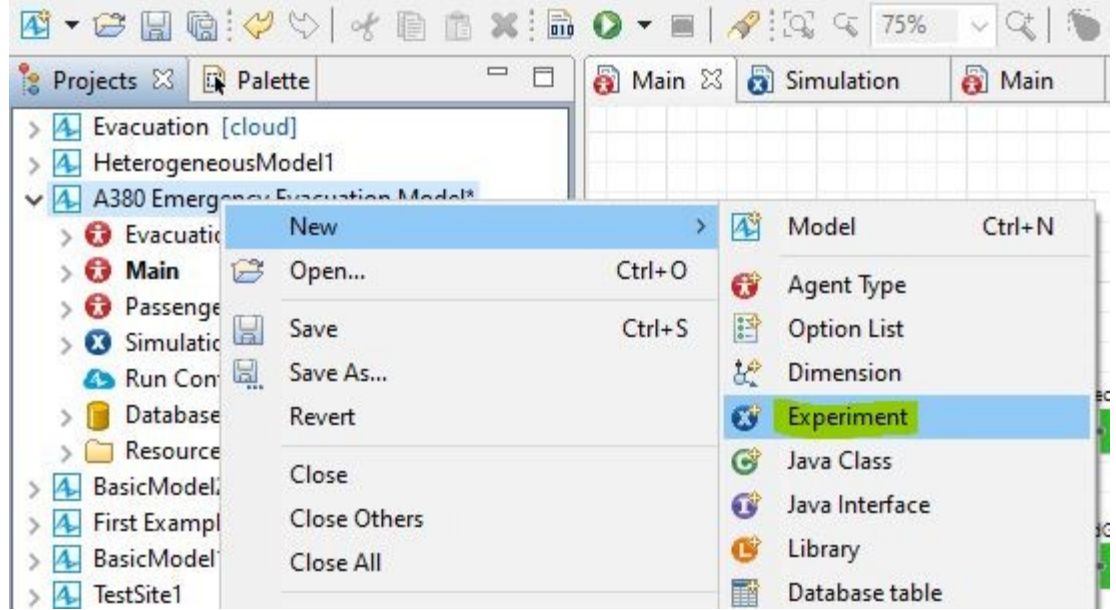

# **7. Introducing Randomness (RNG)**

Where are we using random functions? In the Source and in the Server:

But if executed twice, results will be exactly the same in the console, in the same sequence. This is because we haven't told the software to make unique or random repetitions yet.

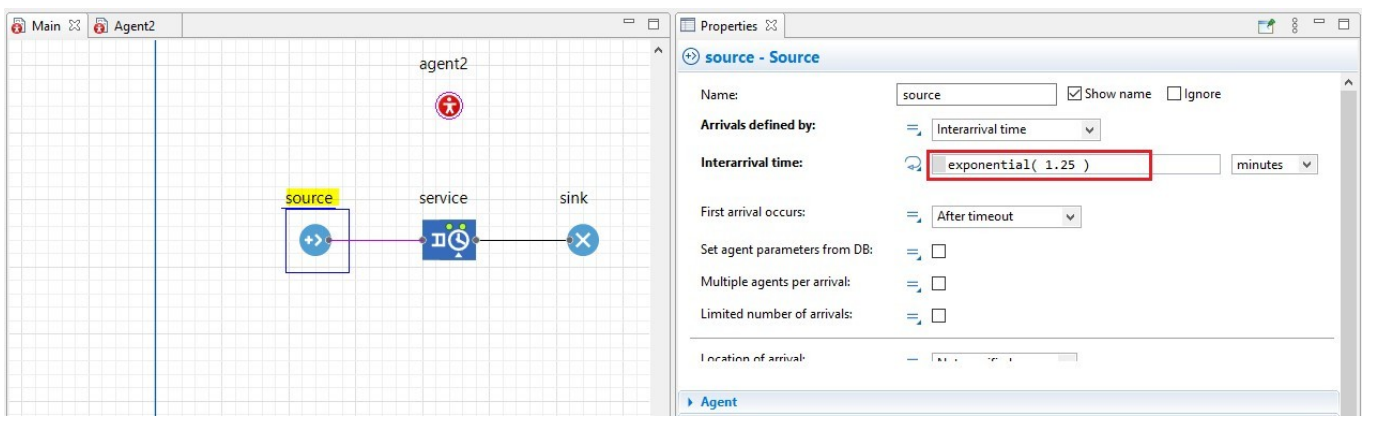

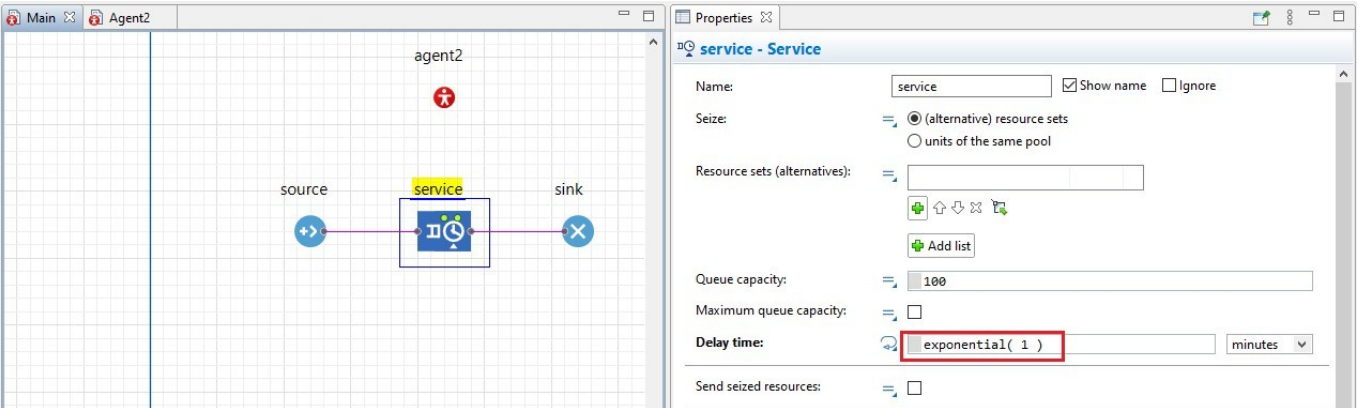